# Copy an Existing Event Site (Campaign)

Last Modified on 06/12/2025 11:23 am EDT

This guide details how to copy existing Event Sites (Campaigns) with the option to carry over global settings, items, users, and tickets.

The ability to copy Event Sites/Campaigns is available for Org Admins (GiveSmart Events only) or Global Admin (GiveSmart Events + Fundraise) once the deposit or the annual subscription is paid.

## Watch a video

## GiveSmart Events - Copy Campaign

Navigate to the Org Hub > Campaigns.

Click Copy Campaign to create a new campaign.

Option to copy any combination of Users, Items, and Ticket details.

## **Planning on Selling Tickets? Please Read:**

- If you are planning on selling tickets for your new event, to ensure a smooth user registration experience, it's best **not** to copy users from a previous event site where tickets were also sold.
- Instead, encourage users to register for your new event directly on the homepage of your new site, either by selecting the "Register" option or by purchasing an event ticket.
- This practice allows users to provide their most up-to-date information, including payment details, during registration.
- By opting **not** to copy users from the previous site, you can prevent potential issues with logins or ticket assignments caused by duplicate user accounts.

### Users

- Do **not** opt to copy users if you've sold tickets in the copied event.
- All User's names, mobile numbers, emails, and mailing addresses copy.
- Credit cards that have not expired copy. The expiration month and year are recognized.
- Copied users maintain their text Opt-In and Terms and Conditions preferences.

### Items

- All items and packages, with details, copy.
- o Item donor names, mobile, email, or mailing address don't copy. Display on

Item field copies.

- Item Images, from prior GiveSmart CB campaigns, copy.
  - Legacy copied campaigns vary.
- Tickets
  - Ticket Types copy.
    - Copied tickets are hidden by default.
    - All purchasing activity is removed.
  - Ticket questions copy.

Complete the rest of the Form. Select Save.

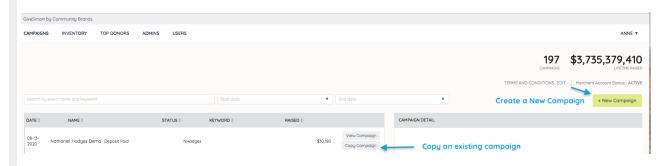

**NOTE:** Once a campaign is created in your org hub, it cannot be deleted.

## GiveSmart Events + Fundraise - Copy Site

Navigate to the Org Hub > Event Sites. Click Copy Site to create a new site.

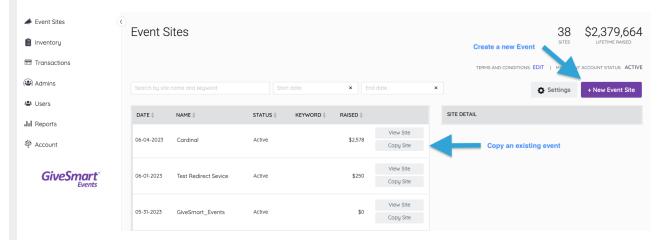

Select which content to copy, you have the option to choose between Users, Items & Tickets. Once selected, click **Save & Continue**.

## **Planning on Selling Tickets? Please Read:**

• If you are planning on selling tickets for your new event, to ensure a smooth user registration experience, it's best **not** to copy users from a previous event site where

tickets were also sold.

- Instead, encourage users to register for your new event directly on the homepage of your new site, either by selecting the "Register" option or by purchasing an event ticket.
- This practice allows users to provide their most up-to-date information, including payment details, during registration.
- By opting **not** to copy users from the previous site, you can prevent potential issues with logins or ticket assignments caused by duplicate user accounts.

#### Users

- Do **not** opt to copy users if you've sold tickets in the copied event.
- All User's names, mobile numbers, emails, and mailing addresses copy.
- Credit cards that have not expired copy. The expiration month and year are recognized.
- Copied users maintain their text Opt-In and Terms and Conditions preferences.

#### Items

- All items and packages, with details, copy.
- Item donor names, mobile, email, or mailing address don't copy. Display on Item field copies.
- Item Images, from prior GiveSmart CB campaigns, copy.
  - Legacy copied campaigns vary.

#### Tickets

- Ticket Types copy.
  - Copied tickets are hidden by default.
  - All purchasing activity is removed.
- Ticket questions copy.

Select from an existing Fundraise campaign or create a new campaign to link this event.

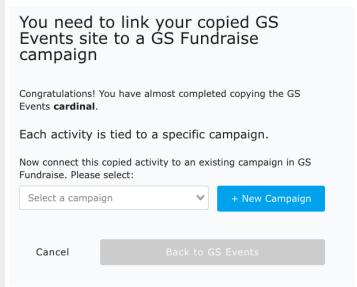

Once selected, click Back to GS Events.

Complete the required fields and select **Continue to GiveSmart Events**.

Review the suggested field settings, and click **Save & Continue** to begin customizing your new event site.

# You've successfully connected your cardinal campaign. Let's start setting up your activity! Activity Settings The following settings are selected by default; change them If you wish. (You can also change them later in Global Settings or Donation Settings.) Card on File Allow Self Checkout Recurring Donations

Save and Continue

**NOTE:** If the above activity settings are unselected (unchecked), the new campaign will disable the above, and the **transaction fees will default to Paid by Organization.** 

Please review all Global settings before going live.

# List of Copied Fields and Settings

These fields and settings are automatically copied:

- Global Settings
  - Logo
  - Website URL
  - Display Name
  - Name for Text Messages
  - Bidder Numbers, Bidder Names, and Purchaser Names
  - Request for Bidding and Registration
  - Messages
  - **NOTE:** Payment fields do not copy over to the new campaign.
- Design Center
  - Main and Secondary Color
  - Banner Text Colors
  - Order Form Button Text
  - Donation Revenue Goal
  - Custom Sections
  - Contact Us
- Donation Settings
- Auction Settings
- Communication Settings
- Custom Displays